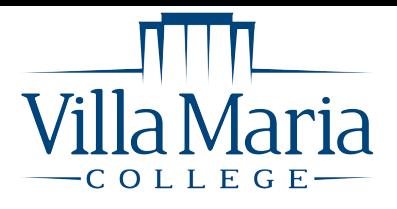

# HOW TO ACCESS YOUR DIGITAL MATERIALS

#### IN D2L - USING VITALSOURCE LAUNCH

All of your required course materials are provided automatically to you in one of two formats: Digital or Physical. This flyer will let you know how to access your materials within either D2L or the eCampus Digital Bookshelf. All physical books will be sent directly to the school and you will receive an email to your school email address with instructions on when/where to pick those up once they arrive.

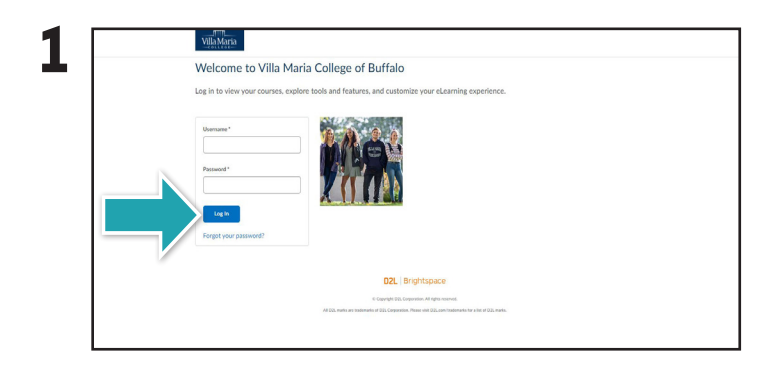

Log in to D2L by visiting **villa.brightspace.com**. Select the tiles icon in the upper right-hand

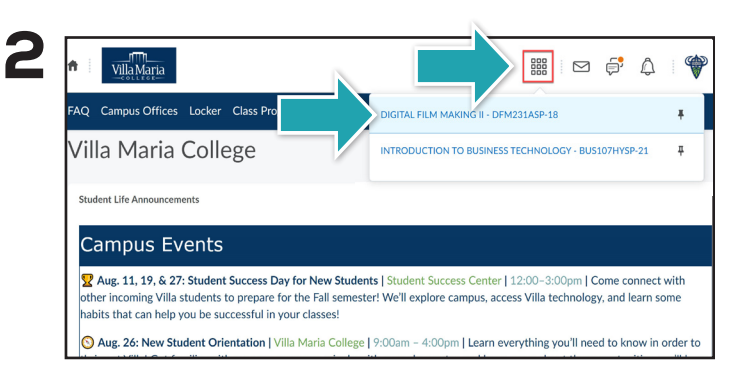

portion of the screen. Then, select the desired course from the drop down menu.

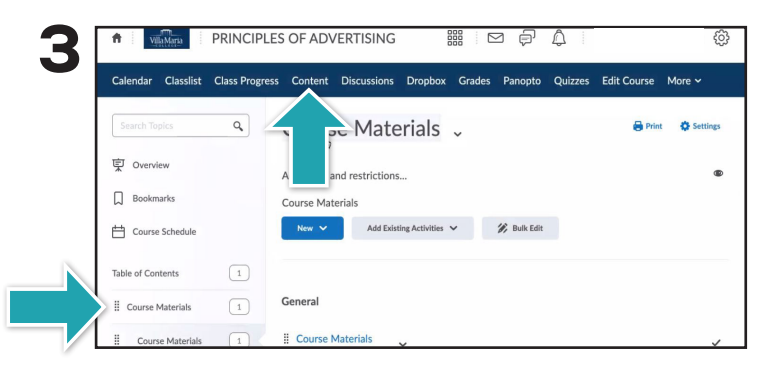

After selecting your course, select **Content** in the blue task bar. Your materials can by accessed in the left navigation bar by selecting **Course Materials**.

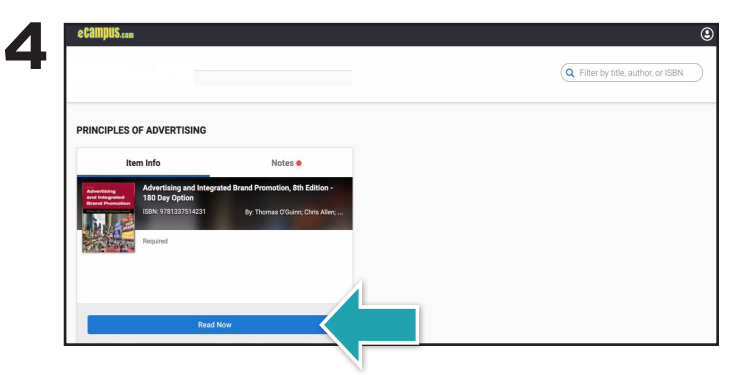

Find the required material and select **Read Now**.

**If you do not see your Course Materials, please try accessing the materials through your Digital Bookshelf.**

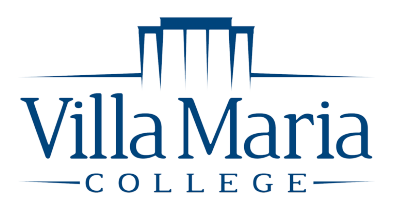

## HOW TO ACCESS YOUR DIGITAL MATERIALS

### VIA DIGITAL BOOKSHELF ON **VILLA.ECAMPUS.COM**

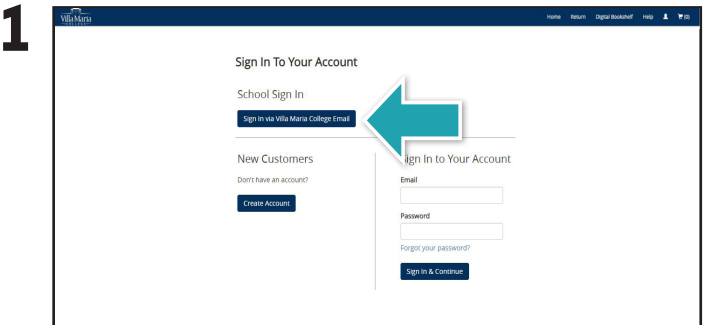

Sign into your account using your Villa Maria College email credentials.

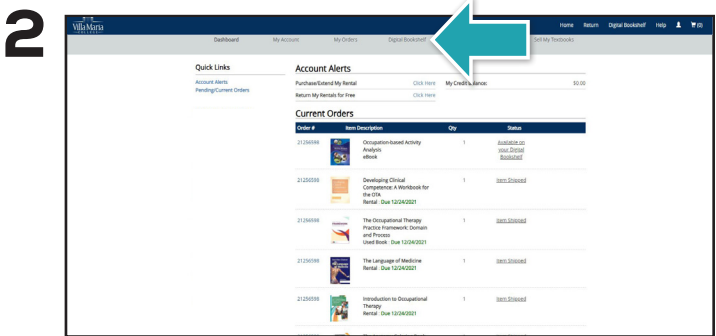

Select **Digital Bookshelf** from the menu bar.

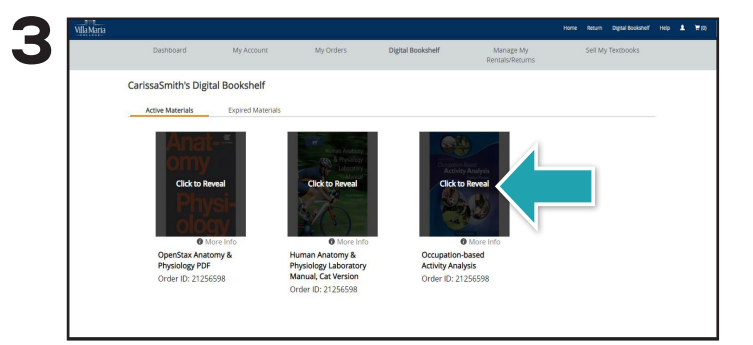

Select the cover of the item you wish to access, or select **More Details**.

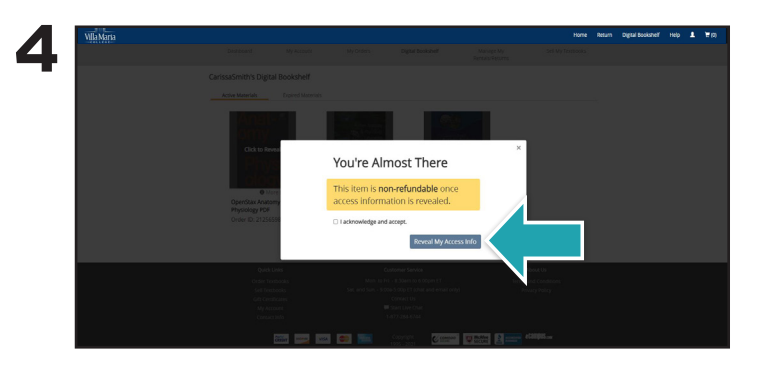

Check the box beside **I acknowledge and accept**, then select **Reveal My Access Info**.

#### **Please note:**

- In some cases, there is not an access code and selecting **Access** takes you into the product.
- There may be additional instructions for a specific product that you need to follow. These will be located under More Details > Instructions.
- If you see the note **Access to this material is available via your LMS.**, you will need to access your Course Materials in D2L.

IF YOU HAVE TEXTBOOK RETURN QUESTIONS, PLEASE CALL 1-(844) 523-9055 OR CONTACT AA@ECAMPUS.COM FOR HELP!

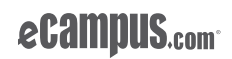